# Walk Input Method

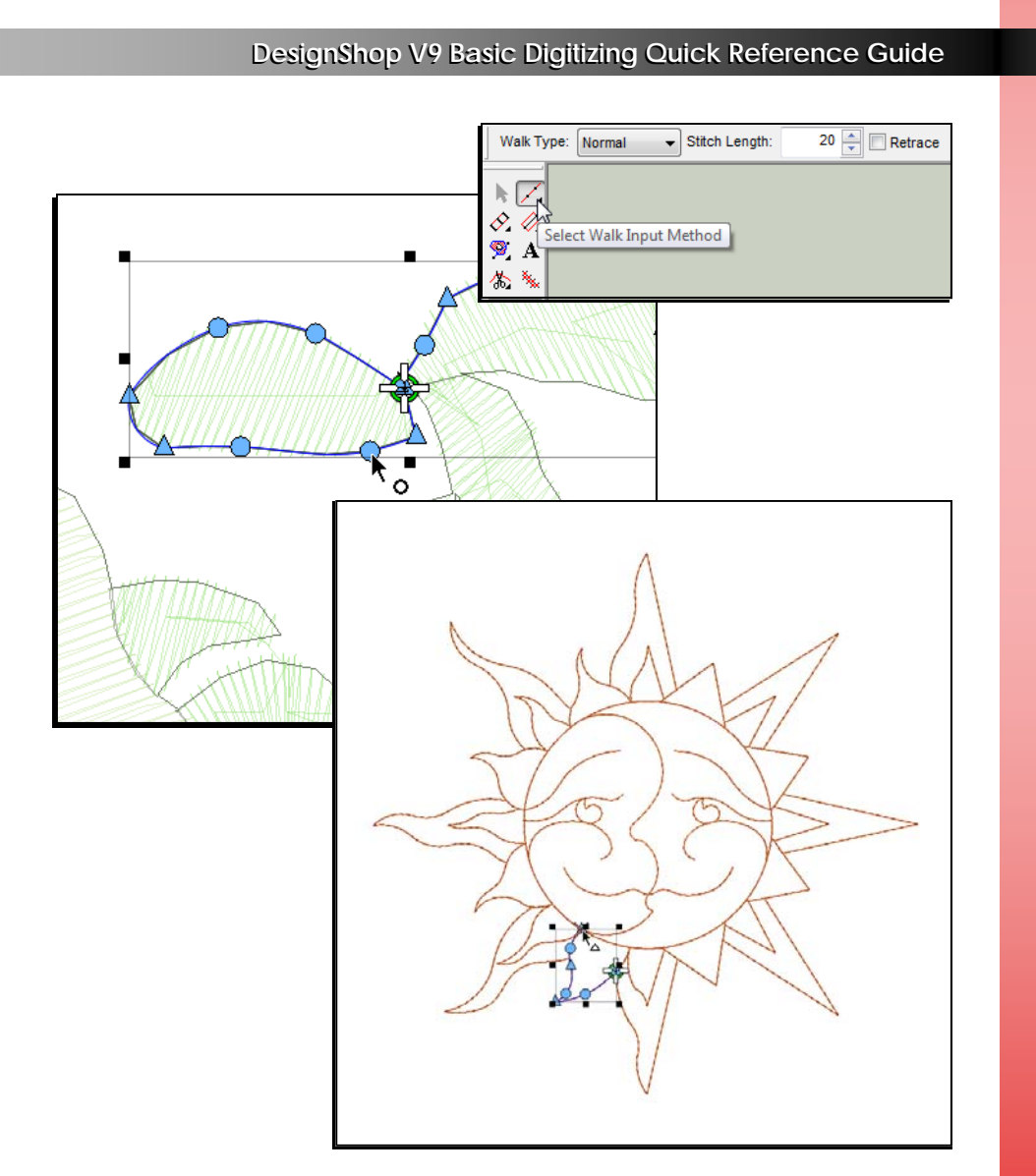

www.melcouniversity.com www.melcouniversity.com  $\overline{\mathbf{B}}$  $\overline{O}$  $\bigcap$  $\circ$  $\begin{array}{c}\n\Box \\
\Box\n\end{array}$  $\frac{1}{\leq}$  $\overline{O}$  $\overline{\phantom{0}}$  $\omega$  $\zeta$  )  $\bigcirc$  $\circ$  $\overline{\mathbf{3}}$ 

M M M

### Digitizing Tools and Basic Functions

#### Selecting a Tool

Click on the desired tool in the input toolbar

- If you don't see the desired tool, it may be necessary to select the tool from a flyout.
- To access a flyout, click and hold on the tool within the same tool family. After a half second, the other tools within this family will appear at the right. You may then select your desired tool. This newly selected tool will now be displayed in the input toolbar for this tool family.
- Tools with flyouts are indicated by a small black arrow in the lower right corner of the tool.

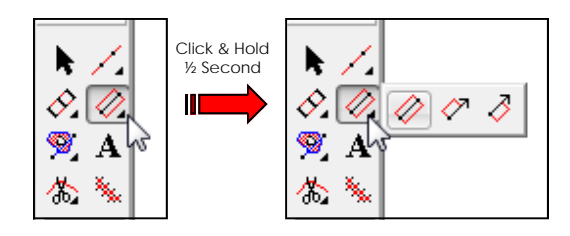

#### Creating the Elements

After selecting a digitizing tool and setting the properties, you can create the elements in the view window.

- Left Click = Creates a Straight Point
- Right Click = Creates a Curve Point
- Click & Drag = Pulls Bezier Handles from a point as you digitize
- [Backspace] = Deletes the last input point you created
- [Enter] = Completes the element or moves to the next step of an element
- [Ctrl] + [Enter] = Completes a column with the exit point on the opposite side
- [Shift] + [Enter] = Closes an open shape and completes the element
- Holding [Alt] = Constrains line angles to 15° increments
- [Esc] = Removes all points from the element
- $[Esc] \times 2 = Deselects Input Tool$
- Watch the Status Bar for prompts when using the different input tools

#### Selecting Properties

Once a digitizing tool or an element is selected, you can change the properties on the dynamic properties bar.

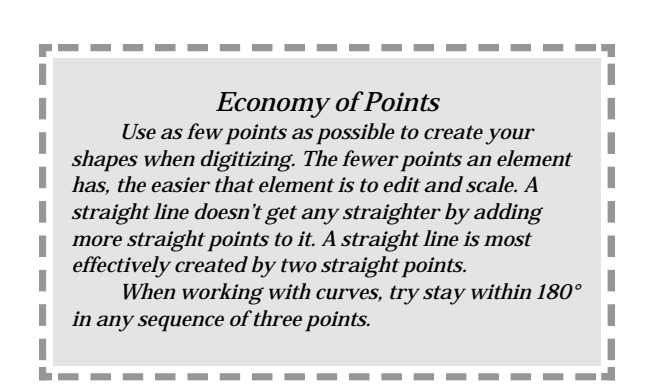

### DesignShop Symbols

#### Icons

Curve Point (Non-Selected points display in blue) (Selected Points display in black)

(Non-Selected points display in blue) (Selected Points display in black)

Straight Point

Bezier Handle (From a Straight Point, handles work independently) (From a Curve Point, handles work in tandem)

Entry Point (Indicates the start of an element)

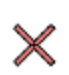

Exit Point (Indicates the end of an element)

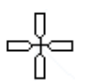

Last Stitch of Previous Element (Displays the last stitch of the previous element. If you are creating the first element of the design, it indicates the origin of the design)

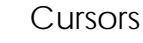

melco

Cursor Over an Element (You can click and drag to move the element)

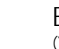

Edit Mode (You can select elements)

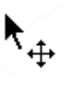

Cursor Over a Line (You can add points along the line)

(Click and drag to move the line)

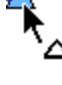

Cursor Over a Straight Point (Click and drag to move the point) (Hold [Shift] and click on the point to change it to a Curve Point)

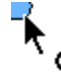

Cursor Over a Curve Point (Click and drag to move the point) (Hold [Shift] and click on the point to change it to a Straight Point)

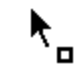

Cursor Over a Entry, Exit, or Handle (Click and drag to move the point or letter) (Hold [Ctrl] and click and drag to move the letter off the line)

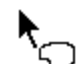

Insert Hole, Split Line, or Fill Island (Inserts holes, split lines, or fill islands into selected elements)

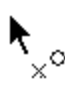

Insert Entry/Exit Points (Insert or change the entry and exit points of the selected element) (Can also resequence with multiple elements selected)

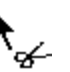

Insert Splice Line (Inserts slice lines within an element)

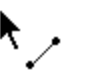

Insert Stitch Direction Line (Inserts stitch direction lines within an element)

#### Stitch Direction Lines

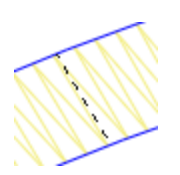

Stitch Direction Line (Wireframe Editing Mode) (Indicates the stitch direction of an element)

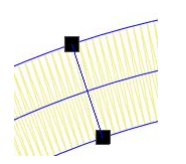

# Stitch Direction Line

(Stitch Direction Editing) (Creates a stitch direction line across a form. Multiple stitch direction lines can be used to create different effects. Created by clicking and dragging across an element with the stitch direction tool)

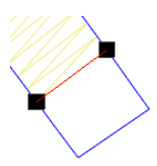

#### End Line (Stitch Direction Editing)

(Creates an end line before the end of the shape. This allows for the compensation of stitch push. Created by right-click and dragging across an element with the stitch direction tool)

#### Other Lines

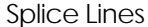

(Breaks up larger, more complex shapes into smaller regions. Each region can have its own stitch direction line. Created by clicking and dragging across an element with the splice tool. This is usually done at a junction or odd angle in the shape.)

#### Singleline Width

(Indicates the width of a single line column. The width of the column can be changed by clicking on one of the points of the width and dragging.)

#### DSV9\_QRG\_Walks.pub 3 Rev: 08/12/09

### (Hold [Alt] to constrain the movement to the X or Y axis)

### Walk Input Method

The Common Tools

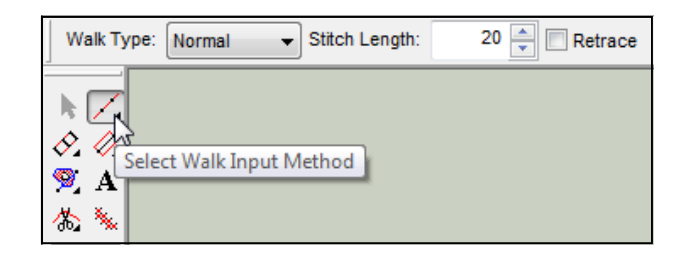

#### Walk Normal

- Creates a single running stitch
- Useful as Travel Stitches
	- Used to travel from one point in a design to another without trimming
	- Big factor in design efficiency
- Work well for small detail work
- Used for digitizing a manual underlay

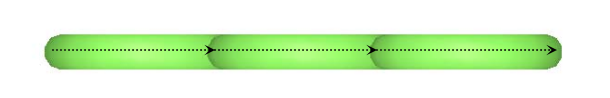

#### Walk Bean

- Creates a multi-layered running stitch
	- Each stitch steps forward, back, and forward again.
	- Increasing the Bean Thickness would increase the number of times each stitch repeats.
- Used for detail work that is too small for a satin
- Sometimes used for small borders

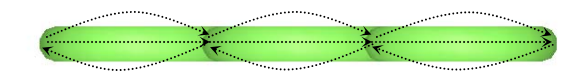

### *Auto Scroll*

*When using an input tool, if you move your cursor off of the view window, the screen will pan for you. To stop the panning, simply move your cursor back into the view window. You can change the panning speed or turn off this option by going to Tools > Options > Preferences, and changing the settings under Auto Scroll.* 

Г I *Walk Normal Retrace & Walk Bean*  I *Walk Normal Retrace elements are two layers of thread. Walk Bean elements are usu-*T *ally three layers of thread. Using these two*  I *elements is a very effective way to outline*  I *smaller designs without trimming. The difference between two layers of*  I *thread and three layers is difficult to see.*  ı

#### Properties

Stitch Length

- Changes the length of stitches within the walk element The stitch length is the distance between needle penetrations.
- Longer stitches stay up out of the nap of the material better, but if the stitches are too long, they will snag.
- Shorter stitches follow curves better
- Keep stitch lengths between 15 -40 points

#### Retrace

- The walk element will trace back over itself to end where it began
- The needle penetrations line up

#### **Offset**

Used to prevent needle penetrations lining up on a walk retrace.

Curve Compensation

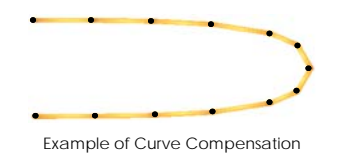

Shortens the stitch length inside curves

Bean Thickness

• Adjusts the layers in a Walk Bean

Π

I

I

I

T П

T I I T

#### Creating a Walk Element Straights, Curves, and Quantity of Points

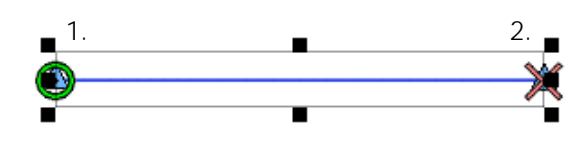

#### Straight Lines

To create a straight line using a walk input method, simply choose the tool, then

- $\sqrt{1}$ . Left-click to create a straight point at the beginning of the line.
- $\sqrt{2}$ . Move the mouse to the end of the line and left-click to create a straight point at the end of the line. (If you want to constrain the line angle to 15° increments, hold [Alt] while moving the mouse.)
- 3. Press [Enter] on your keyboard to complete the element.

#### Complex Shapes

- When creating curved segments, try to divide the curves into equal portions and use as few points as possible. However, if a curve exceeds 180°, use multiple curve points.
- To create Sharp angles, use a straight point. Straight points allow a line to change drastically from a curve to a straight line, or from one angle to another.

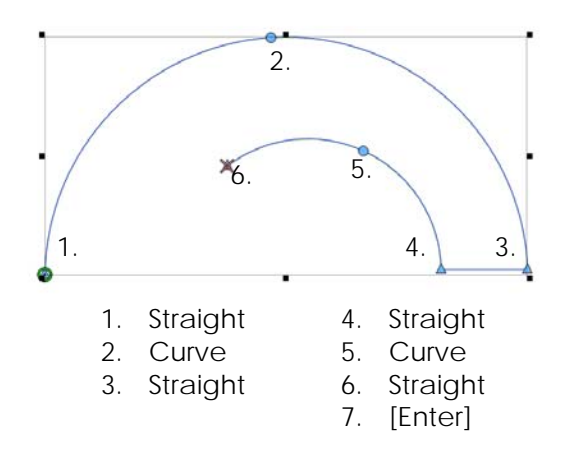

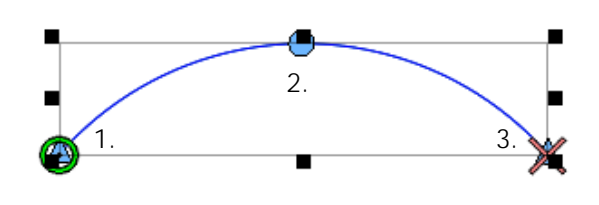

#### Curve Lines

To create a curve line using a walk input method, simply choose the tool, then

- $\sqrt{1}$ . Left-click to create a straight point at the beginning of the line.
- $(2)$  Move to the center of the curve and right-click to create a curve point.
- $\sqrt{3}$ . Move to the end of the line and leftclick to create a straight point.
- 4. Press [Enter] on your keyboard to complete the element.

#### Straight Points vs. Curve Points

• Both straight points and curve points can have Bezier handles extending from them.

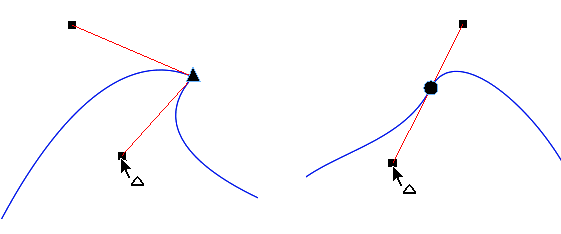

Straight points have Bezier handles that can be moved independently.

Curve points have Bezier handles that move in tandem.

### Walk Input Method

The Less Common Tools

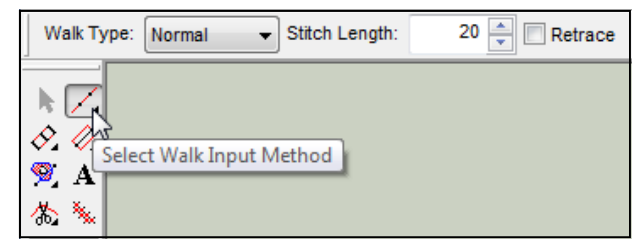

#### Walk Jump

- Walk jumps are an older command that are no longer used very often.
- Defines a path, but no stitches will be made along that path.
- Used to move the frame on the machine without sinking stitches.

#### Walk Decorative

- Creates a repeating pattern along the input line
	- Orientation of the pattern is dependent on the direction the element was digitized
- Mostly used for decorative elements Walk Sequin

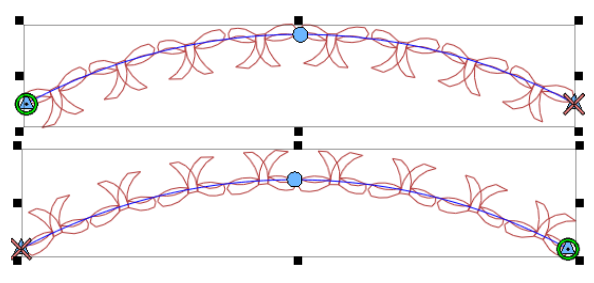

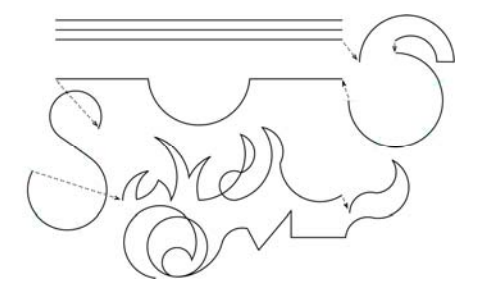

C:\Designs\Graphics\Lines.bmp This design can be great practice for digitizing curves.

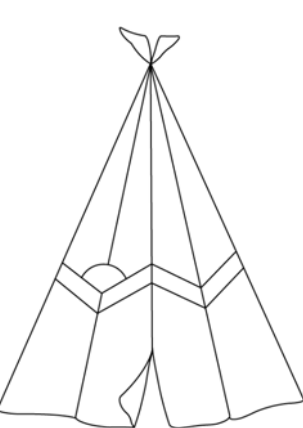

C:\Designs\Graphics\Teepee.bmp

Try to digitize this graphic allowing only 2-3 layers of stitching with no trims.

- Creates a line of sequins
	- Fixing stitches for the sequins are set in Object Properties
- Mostly used for decorative elements
- Requires fairly advances digitizing knowledge

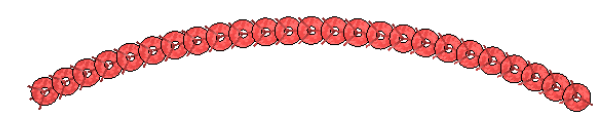

Manual Stitch (Available Through the Flyout)

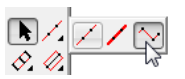

- Not used very often
	- Only sinks a stitch on input points
	- Has no Properties or Curves
- Used for creating your own Tie Ins and Tie Offs
- Used for creating your own Sequin Fixing Stitches
- Manual stitches can be used for traveling over a satin stitch